# UltraTime Enterprise WebTime User Guide

This guide will explain how to use the WebTime view of UltraTime Enterprise. Sample screens have been provided for guidance.

|                          |      |        |        | o UltraTi<br>1 System (vi |                | rprise      | •            |       |          |           | Wedne         | sday, Septemb<br>2:0 |
|--------------------------|------|--------|--------|---------------------------|----------------|-------------|--------------|-------|----------|-----------|---------------|----------------------|
| out TimeShee             | t    |        |        |                           |                |             |              |       |          |           |               |                      |
|                          |      |        | Apply  | Cancel                    | ester, Joe 🔻 S | :09/15/2019 | 9-09/28/2019 | •     | Help Bad | :k        |               |                      |
| Employee Web T           | ime  |        |        |                           |                |             |              |       |          |           | Print Calenda | r Summary            |
| Name                     | Day  | Date   | Delete | s√ Start                  | Stop           | Lunch       | Paid Pos     | ition | Comment  | Delete s√ | Absence Hours | Position             |
| Tester, Joe<br>ID:100463 | Sun  | Sep 15 |        |                           |                |             |              | ≽     |          |           | *             | *                    |
| Status:S<br>100A-CASHIER |      |        |        | 08:00 AM                  | 10:00 AM       |             | 2.00 100A    | ≶     |          |           | *             | ♦                    |
| 104E-LIBRARY CLERK       |      | Sep 16 |        | 04:00 AM                  | 07:00 AM       |             | 3.00 100A    | ♦     |          |           | *             | *                    |
|                          | MOII | 36p 10 |        | 11:00 AM                  | 01:00 PM       |             | 2.00 100A    | ⇒     |          |           | *             | *                    |
|                          |      |        | +      | 04:00 PM                  | 06:00 PM       |             | 2.00 100A    | ♦     |          |           | *             | *                    |
|                          | Tue  | Sep 17 |        |                           |                |             |              | ♦     |          |           | *             | *                    |
|                          |      |        |        | 08:00 AM                  | 05:00 PM       |             | 9.00 104E    | *     |          |           | *             | *                    |
|                          | wed  | Sep 18 | +      | 05:00 PM                  | 06:00 PM       |             | 1.00 104E    | *     |          |           | *             | *                    |
|                          | Thu  | Sep 19 |        | :                         |                |             |              | ♦     |          |           | *             | *                    |
|                          | Fri  | Sep 20 | +      | 08:00 AM                  | 05:00 PM       |             | 9.00 104E    | ♦     |          |           | *             | *                    |
|                          | Sat  | Sep 21 | +      | 03:11 PM                  | 11:00 PM       |             | 7.82 100A    | ♦     |          |           | *             | *                    |
|                          |      |        |        |                           |                |             | 35.82        |       |          |           |               |                      |
|                          | Sun  | Sep 22 |        |                           |                |             |              | ♦     |          |           | *             | *                    |
|                          |      |        |        | 08:00 AM                  | 10:00 AM       |             | 2.00 100A    | *     |          |           | *             | *                    |
|                          | Mon  | Sep 23 |        | 04:00 AM                  | 07:00 AM       |             | 3.00 100A    | ≽     |          |           | *             | *                    |
|                          | MOI  | 500 25 |        | 11:00 AM                  | 01:00 PM       |             | 2.00 100A    | ≶     |          |           | *             | *                    |
|                          |      |        | +      | 04:00 PM                  | 06:00 PM       |             | 2.00 100A    | ♦     |          |           | *             | *                    |
|                          | Tue  | Sep 24 |        |                           |                |             |              | ≶     |          |           | *             | ♦                    |
|                          | Wed  | Sep 25 |        | :                         |                |             |              | *     |          |           | *             | *                    |
|                          | Thu  | Sep 26 |        |                           |                |             |              | ♦     |          |           | *             | *                    |
|                          | Fri  | Sep 27 |        | :                         |                |             |              | ♦     |          |           | *             | *                    |
| Total                    |      |        |        |                           |                | 4           | 44.82        |       |          |           |               |                      |

The WebTime time entry screen is the electronic equivalent of the Honor Sheet. Easy to use, yet powerful, employees can quickly enter or edit their worked hours and leave time.

Feature List:

- Web-based for easy, browser based access without loading software.
- Screen configurable for pay period and start day.
- Templates to easily copy worked hours, or absences, to multiple days.
- East access to current and past two pay periods.
- Time records are locked prior to payroll to make auditing easy.
- Running totals for worked and absence hours.

Now let's get started on the easy path to automated time and attendance!

# Table of Contents

| Uľ | traTime Enterprise WebTime User Guide        | 1  |
|----|----------------------------------------------|----|
|    | Table of Contents                            | 2  |
|    | How to Log into UltraTime Enterprise WebTime | 3  |
|    | Changing Your Password                       | 4  |
|    | To Create a Desktop Icon                     | 4  |
|    | Disabling Your Pop-Up Blocker                | 4  |
|    | WebTime Screen Overview                      | 5  |
|    | How to Add, Edit and Delete Time Records     | 7  |
|    | How to Add, Edit and Delete Absence Records  | 8  |
|    | Using the Template Function to Enter Time:   | 8  |
|    | Print Feature                                | 9  |
|    | Calendar Feature                             | 10 |
|    | Calendar Tool Bar Detail                     | 11 |
|    | Print Function (Attendance Calendar)         | 12 |
|    | Absence Request Function                     | 13 |
|    | Summary Function                             | 15 |
|    | Back Function                                | 15 |

#### How to Log into UltraTime Enterprise WebTime

1. UltraTime can be accessed from desktop using the designated icon. An example is shown below:

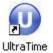

Note: Hover over the icon with the mouse pointer and click the LEFT mouse button to select. If there is no icon, see the end of this section for directions.

2. The UltraTime Enterprise log in screen will open in your default web browser.

Note: Chrome is the recommended browser.

| Ultra Time | System Login                                          |  |
|------------|-------------------------------------------------------|--|
|            |                                                       |  |
|            | Please Login<br>User ID:<br>Password:<br>Login Change |  |
|            |                                                       |  |

- 3. Enter your User ID and Password.
  - The User ID is often the six-digit employee number that is assigned to an employee when they are hired.
  - Initially, you may have been assigned a temporary password. If so, you will be prompted to change your password. See the end of this section for directions.
- 4. Select the 'Login' button or press the Enter key on your keyboard to open UltraTime.

## **Changing Your Password**

- 1. From the main log in page, enter your User ID and Password.
- 2. Instead of pressing the 'Login' button, press the 'Change' button.
- 3. Enter your old password, new password, then re-type the new password.
  - Create a strong password by mixing upper and lower case letters and numbers.
  - It is recommended that the password should be a minimum of 6-8 characters long.
- 4. Click on 'Change Password'.

#### To Create a Desktop Icon

- 1. Right click the mouse on your desktop.
- 2. Click on New  $\rightarrow$  Shortcut.
- 3. Enter the UltraTime website address in the item location field.
- 4. Click Next.
- 5. Enter 'UltraTime' for the name of the shortcut.
- 6. Click Finish.

## **Disabling Your Pop-Up Blocker**

Under your web browser's pop-up blocker settings, you must make UltraTime an allowed site in order for UltraTime to function properly. It may also be necessary to disable the pop-up blocker located in a browser toolbar (ex: Yahoo, Google, etc).

#### WebTime Screen Overview

| raTime                          |     |          |            | to U traTi<br>on System (v |               | erprise          |           |          |               | Wednes lay   | r, Sep ember 2<br>2:20:5<br>Joe |
|---------------------------------|-----|----------|------------|----------------------------|---------------|------------------|-----------|----------|---------------|--------------|---------------------------------|
| gout TimeShee                   | et  |          | <b> </b> _ |                            |               |                  |           |          |               |              |                                 |
|                                 |     |          | Apply      | Cancel Te                  | ster, Joe 🔻 S | 09/15/2019-09/28 | 2019 🔻    | Help Bac | k             |              | L.                              |
| Employee Web T                  | ime |          |            |                            |               |                  |           |          | Pr            | int Calendar | r Summary                       |
| Name                            | Day | Date     | Delete     | s√ Start                   | Stop          | Lunch Paid       | Position  | Comment  | Delete s√ Abs | ence Hours   | Position                        |
| Tester, Joe<br>ID:100463        | Sun | Sep 15   |            |                            |               |                  | *         |          |               | *            | *                               |
| Status:S<br>100A-CASHIER        |     |          |            | 08:00 AM                   | 10:00 AM      | 2.00             | 100A      |          |               | *            | *                               |
| 104E-LIBRARY CLERK<br>Tom Smith | Man | Sep 16   |            | 04:00 AM                   | 07:00 AM      | 3.00             | 100A      |          |               | *            | ♦                               |
|                                 | MOI | 1 3eb 10 |            | 11:00 AM                   | 01:00 PM      | 2.00             | 100A ×    |          |               | *            | *                               |
|                                 |     |          | +          | 04:00 PM                   | 06:00 PM      | 2.00             | 100A ¥    |          |               | *            | *                               |
|                                 | Tue | Sep 17   |            |                            |               |                  | ♦         |          |               | *            | *                               |
|                                 | Woo | Sep 18   |            | 08:00 AM                   | 05:00 PM      | 9.00             | 104E      |          |               | *            | ♦                               |
|                                 | wet | 1 3eb 10 | +          | 05:00 PM                   | 06:00 PM      | 1.00             | 104E      |          |               | *            | ♦                               |
|                                 | Thu | Sep 19   |            | ;                          |               |                  | ♦         |          |               | *            | *                               |
|                                 | Fri | Sep 20   | +          | 08:00 AM                   | 05:00 PM      | 9.00             | 104E      |          |               | *            | ♦                               |
|                                 | Sat | Sep 21   | +          | 03:11 PM                   | 11:00 PM      | 7.82             | 100A      |          |               | *            | *                               |
|                                 |     |          |            |                            |               | 35.82            |           |          |               |              |                                 |
|                                 | Sun | Sep 22   |            | :                          | :             |                  | *         |          |               | *            | *                               |
|                                 |     |          |            | 08:00 AM                   | 10:00 AM      |                  | 100A      |          |               | *            | *                               |
|                                 | Mon | Sep 23   |            | 04:00 AM                   | 07:00 AM      |                  | 100A      |          |               | *            | *                               |
| _                               |     |          |            | 11:00 AM                   | 01:00 PM      |                  | 100A      |          |               | *            | *                               |
| /-                              |     | -        | +          | 04:00 PM                   | 06:00 PM      | 2.00             | 100A      |          |               | *            | *                               |
|                                 |     | Sep 24   |            | :                          | :             |                  | *         |          |               | *            | *                               |
|                                 |     | Sep 25   |            | :                          | :             |                  | *         |          |               | *            | *                               |
|                                 | Thu | Sep 26   |            | :                          |               |                  | $\approx$ |          |               | *            | ≽                               |

The following are the button and field definitions related to the screen shown above.

- 1. <u>Apply</u> This will update any additions, deletions, or edits you made to a record. Hitting the Enter key will perform the same function.
- 2. <u>Cancel</u> This clears any additions or edits that you are about to enter.
- 3. Pay Period Selection This selects the pay period or dates that are being shown.
  - Current pay period.
  - (-1) is the last pay period.
  - (-2) is two pay periods prior.

Note: You may only add or edit time on the current pay period.

- 4. Print Prints the record shown on screen
- 5. <u>Calendar</u> This will take you to the calendar screen.
- 6. <u>Summary</u> This will show the accrual totals for leave hour used and available.
- 7. + For adding a row to the day for additional punches or absences.

#### Employee Information Box:

• Name: Lists the employee name, ID and status along with current position codes and supervisors.

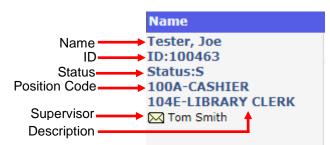

#### Time Record Information Box:

| Day Date   | Delete s√ Start | Stop | Lunch Paid | Position | Comment | Delete sv | Absence Hours | Position |
|------------|-----------------|------|------------|----------|---------|-----------|---------------|----------|
| Sun Sep 15 | ;               | ;    |            | *        |         |           | *             | *        |

- <u>Day</u> Day of the week.
- <u>Date</u> Date of the week.
- <u>Delete</u> Mark punch record for deletion.
- $5\sqrt{}$  This tells the status of the time record:
  - $\checkmark$  = Confirmed by Supervisor.
  - Green Lock) = Locked by Supervisor.
  - <sup>6</sup> (Yellow Lock) = Locked by Payroll Office.
  - 🕺 = This record can not be edited.
- <u>Start</u> Employee's In Punch Time.
- <u>Stop</u> Employee's Out Punch Time.
- Lunch -Time deducted for lunch (in minutes).
- <u>Paid</u> Total hours worked for this record This field is automatically calculated.
- <u>Position</u> Identifies where your hours will be charged.
- <u>Comment</u> Field for storing remarks for this time punch record.

#### Absence Information Box (shaded fields):

#### Delete s√ Absence Hours Position

- <u>Delete</u> Mark absence record for deletion.
- $5\sqrt{}$  This tells the status of the absence record:
- <u>Absence</u> Enter Absence code.
- Hours Enter the number of hours of the absence for that day.
- <u>Position</u> Enter the position code that the absence should be charged to.

## How to Add, Edit and Delete Time Records

#### To Add a Time Record:

- Click in Start column for the appropriate day a cursor should appear. Enter time IN rounded to the appropriate increment (ex. 8:00, 8:15, 8:30, 9:00). <u>Be sure to designate</u> whether the entry is AM or PM by using a, p, am, or pm after the time
- Click in Stop column for the appropriate day (or tab over from the Start column) a cursor should appear. Enter the rounded OUT time. <u>Be sure to designate whether the entry is AM or PM</u> using a, p, am, or pm after the time.
- Enter lunch if necessary in minutes 15 for 15 minutes, 30 for half hour, 60 for one hour. Note the system will also automatically convert decimal hours to minutes. For example 0.25 will convert to 15 minutes, 0.5 to half hour, 1.0 to one hour.
- 4. Enter position code:
  - a. <u>If only ONE position</u> is held, the correct code will automatically be inserted when hitting 'Apply' or 'Enter'.
  - b. <u>If MORE THAN ONE position</u> is held, click on the down arrow in the 'Position' box and select the appropriate code from the pop-up.

| Employee Web T           | ime    |        |        |          |          |                    |                     |         |        |    | Print Calendar | Summary  |
|--------------------------|--------|--------|--------|----------|----------|--------------------|---------------------|---------|--------|----|----------------|----------|
| Name                     | Day    | Date   | Delete | s√ Start | Stop     | Lun <u>ch Paid</u> | Position            | Comment | Delete | s√ | Absence Hours  | Position |
| Tester, Joe<br>ID:100463 | Sun    | Sep 15 |        | ;        |          | SEEK:              |                     |         |        |    | *              | *        |
| Status:S<br>100A-CASHIER | RK Mon |        |        | 04:00 AM | 07:00 AM | 100A CAS           | SHIER<br>RARY CLERK |         |        |    | *              | *        |
| 104E-LIBRARY CLERK       |        | Sep 16 |        | 11:00 AM | 01:00 PM | Save Clear         |                     |         |        |    | *              | *        |
| _                        |        |        | +      | 04:00 PM | 06:00 PM | 2.00               |                     |         |        |    | *              | *        |
|                          | Tue    | Sep 17 |        | ;        |          |                    | *                   |         |        |    | *              | *        |
|                          | Wed    | Sep 18 | +      | 05:00 PM | 06:00 PM | 1.00               | 104E                |         |        |    | *              | *        |

5. Click 'Apply' with the mouse or hit the 'Enter' key.

#### To Edit a Time Record:

- 1. Click on the appropriate time that needs to be edited.
- 2. Make the appropriate change.
- 3. Click 'Apply' with the mouse or hit the 'Enter' key.

#### To Delete a Time Record:

| Day | Date       | Delete | s√ Start | Stop     | Lunch Paid | Position |
|-----|------------|--------|----------|----------|------------|----------|
| Sun | Sep 15 🛛 🕂 |        | 08:00 AM | 05:00 PM | -60 8.00   | 100A ∀   |

- 1. Click in the Delete box to the right of the date to remove the record.
- 2. Click 'Apply' with the mouse or hit the 'Enter' key.

## How to Add, Edit and Delete Absence Records

Absence hours are added and edited in the same manner as the time records. Go to the appropriate day and type in the absence code or click on the down arrow and select the appropriate code from the pop-up. Only absence hours for the current pay period may be added.

Delete  $s\sqrt{Absence Hours}$ 

P VAC

1

Position

\$

8.00 100A

Note: If an absence record is entered by mistake it MUST be deleted.

#### To Delete an Absence Record:

- 1. Click in the Delete box to the left of the absence code to remove the record.
- 2. Click 'Apply' with the mouse or hit the 'Enter' key.

#### Using the Template Function to Enter Time:

The template function can be used if the same time is worked on a daily basis (example: employee works 8am to 5pm with a 1 hour lunch every day of the week). This function is a shortcut for entering time. To do this:

- 1. Enter a complete time record for one day (example: Monday).
- To enter the same time for Tuesday, RIGHT click the mouse on Monday's time record just to the left of the start time. A message box will appear stating that a template has been set. Hit 'OK'.

| tracyasp.com says                                     |    |
|-------------------------------------------------------|----|
| Right Click on Empty Rows to Paste the Following      |    |
| Start 08:00<br>Stop 17:00<br>ADJ -60<br>Position 104E |    |
|                                                       | ОК |

- 3. RIGHT click the mouse on Tuesday's Start time area. The template will appear in red.
- 4. Repeat step 3 on following days if necessary.
- 5. Click 'Apply' with the mouse or hit the 'Enter' key.

# **Print Feature**

Selecting the Print button while in WebTime will allow you to select a printer and output the time entry screen to the specified printer. A sample is shown below:

| /eb Time<br>lame<br>ester,<br>be | •   |           |      |        |       |       |          | S:09/15/20 | 10 000 |           | 9 •     | Help    | Back      |         |              |
|----------------------------------|-----|-----------|------|--------|-------|-------|----------|------------|--------|-----------|---------|---------|-----------|---------|--------------|
| ester,                           |     |           |      |        |       |       |          |            |        |           |         |         |           |         | Print Calen  |
| pe S                             |     | Day       | Date | Delete | s√    | Start | Stop I   | Lunch Paid | Posi   | tion      | Comment | : Delet | e s√ Abse | nce Hou | urs Position |
| D:100463                         | Sun | Sep<br>15 |      |        | :     | -     | :        |            |        | ¥         |         |         |           | *       | ¥            |
| tatus:S<br>00A-<br>ASHIER        |     |           |      |        | 04:00 | АМ    | 07:00 AM | -30        | 2.50   | 100A<br>∀ |         |         |           | *       | ↓            |
| 04E-<br>BRARY                    | Mon | Sep<br>16 |      |        | 11:00 | АМ    | 01:00 PM |            | 2.00   | 100A<br>∀ |         |         |           | *       | ₩            |
| Tom<br>Tom                       |     |           | +    |        | 04:00 | PM    | 06:00 PM |            | 2.00   | 100A<br>∀ |         |         |           | *       | ≽            |
| 1                                | Tue | Sep<br>17 |      |        | :     | -     | :        |            |        | ¥         |         |         |           | *       | ¥            |
| 1                                | Wed | Sep<br>18 | +    |        | 05:00 | PM    | 06:00 PM |            | 1.00   | 104E<br>∀ |         |         |           | *       | ¥            |
| 1                                | Thu | Sep<br>19 |      |        | :     | -     | :        |            |        | ¥         |         |         |           | *       | *            |
|                                  | Fri | Sep<br>20 | +    |        | 08:00 | АМ    | 05:00 PM | -60        | 8.00   | 104E<br>∀ |         |         |           | *       | *            |
| 5                                | Sat | Sep<br>21 | +    |        | 03:11 | PM    | 11:00 PM |            | 7.82   | 100A<br>∀ |         |         |           | *       | ×            |
|                                  |     |           |      |        |       |       |          | 2          | 3.32   |           |         |         |           |         |              |
| 1                                | Sun | Sep<br>22 |      |        | :     | -     | :        |            |        | ¥         |         |         |           | \$      | ¥            |
|                                  |     |           |      |        | 08:00 | AM    | 10:00 AM |            | 2.00   | 100A<br>∀ |         |         |           | \$      | ¥            |
|                                  | Mon | Sep       |      |        | 04:00 | AM    | 07:00 AM |            | 3.00   | 100A<br>∀ |         |         |           | \$      | ¥            |
|                                  | Mon | 23        |      |        | 11:00 | AM    | 01:00 PM |            | 2.00   | 100A<br>⊗ |         |         |           | *       | ¥            |
|                                  |     |           | ÷    |        | 04:00 | PM    | 06:00 PM |            | 2.00   | 100A<br>⊗ |         |         |           | *       | ¥            |
| 1                                | Tue | Sep<br>24 |      |        | :     | -     | :        |            |        | *         |         |         |           | *       | ¥            |
| 1                                | Wed | Sep<br>25 |      |        | :     | -     | :        |            |        | *         |         |         |           | *       | ¥            |
| 1                                | Thu | Sep<br>26 |      |        | :     | -     | :        |            |        | *         |         |         |           | *       | ¥            |
|                                  | Fri | Sep<br>27 |      |        | :     | -     | :        |            |        | ¥         |         |         |           | *       | ¥            |
|                                  | Sat | Sep<br>28 |      |        | :     | -     | :        |            |        | *         |         |         |           | *       | ¥            |
|                                  |     |           |      |        |       |       |          |            | 9.00   |           |         |         |           |         |              |
|                                  |     |           |      |        |       |       |          |            |        |           |         |         |           |         |              |

## **Calendar Feature**

The Calendar is a self-service feature for viewing time worked in a calendar format for the period of a month, quarter or year. Other than the option to request absence time, this is a 'view only' screen.

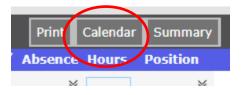

Clicking on the 'Calendar' button will change your screen to a calendar year view:

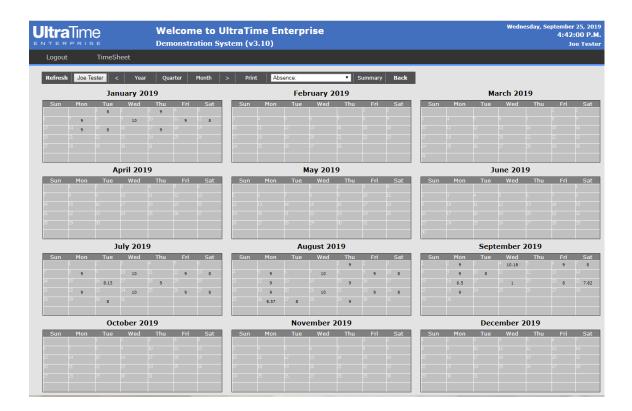

# Calendar Tool Bar Detail

| Refresh | Joe Tester | < | Year Quarter | Month > | Print | Absence: | Summary | Back |
|---------|------------|---|--------------|---------|-------|----------|---------|------|
| 1       | 1          | 1 | 1            | †       | 1     | 1        | - †     | 1    |
| 1       | 2          | 3 | 4            | 3       | 5     | 6        | 7       | 8    |

The following are the button and field definitions related to the screen shown above.

- 1. <u>Refresh</u> This will refresh the screen with the latest information.
- 2. <u>Name</u> Displays the employee's name.
- 3. <> Moves date range backward or forward by the increment of the current view.
- 4. <u>Year, Quarter, Month</u> Changes the view between 12, three or one month periods.
- 5. <u>Print</u> Prints a Yearly Attendance Calendar for this employee.
- 6. <u>Request</u> Allows an employee to select and request a leave of absence.
- 7. <u>Summary</u> Displays a summary of the employee's leave hours.
- 8. <u>Back</u> Leaves the Calendar screen and returns to the WebTime screen.

| ENTERPRISE                                                                                                    | Welcome to UI<br>Demonstration Syst | traTime Enterprise<br>tem (v3.10)                                                                                                    | Wednesda                            | y, September 25, 2019<br>4:57:29 P.M.<br>Joe Tester |                      |          |                        |                                                                                  |                                                             |
|----------------------------------------------------------------------------------------------------|-------------------------------------|----------------------------------------------------------------------------------------------------|-------------------------------------|-----------------------------------------------------|----------------------|----------|------------------------|----------------------------------------------------------------------------------|-------------------------------------------------------------|
| Logout Time/Sheet Refresh Job Tester 201 Sun Hos Tes Wed 9 9 10 10 10 10 10 10 10 10 10 10 10 10 10 1                             | 9<br>Thu Fri Sat                    | Point         Deserve         I         Demension (III)           February 2019           Spin         Roin         Tex         Weed         Tex         Fit           Spin         Roin         Tex         Weed         Tex         Fit                                                                                                    | March 2019                          | ha Fel Sat                                          |                      |          |                        |                                                                                  |                                                             |
| April 2019<br>Sun Hos Tue Wed                                                                                                    |                                     | May 2019                                                                                                    | June 2019                           |                                                     | ne<br>s e<br>TimeShe | Den      |                        | UltraTime Enterprise<br><sub>ystem</sub> (v3.10)                                 | Wednesday, September 25, 2019<br>5:02:17 P.M.<br>Joe Tester |
| July 2019                                                                                                    |                                     | August 2019                                                                                                    | September 201                       | 9                                                   | Janu                 | ary 2019 | arter Month<br>Pri Sat | > Print Absonce: • Summary Back<br>February 2019<br>Sum Mon Tue Wed Thu Pri Stat | March 2019<br>Sun Mon Toe Wild Thu Fri Set                  |
| Sun         Mon         Tue         Wed           9         613         50         5           9         613         52         5 | Thu Pri Sat                         | Sun         Mon         Tos         Wed         The         Fri         1           5         11         9         5         1         9         5         1           6         9         11         6         9         5         1         5         1         5         1         5         1         5         1         5         1         5         1         5         5         1         5         1         5         1         5         5         5         5         5         5         5         5         5         5         5         5         5         5         5         5         5         5         5         5         5         5         5         5         5         5         5         5         5         5         5         5         5         5         5         5         5         5         5         5         5         5         5         5         5         5         5         5         5         5         5         5         5         5         5         5         5         5         5         5         5         5         5 | 9 15.18                             | 9                                                   |                      | 10 9     | 9 8                    |                                                                                  |                                                             |
| October 201<br>Sun Mos Tue Wed                                                                                                    |                                     | November 2019<br>See More Tee Wed The Fri 1                                                                                                    | December 201<br>t Sen Mon Toe Wed T |                                                     |                      |          |                        |                                                                                  |                                                             |
|                                                                                                    | Ŋ                                   | Yearly View                                                                                                    |                                     |                                                     |                      |          |                        |                                                                                  |                                                             |

|                      |                   | o UltraTime Ent<br>n System (v3.10) | erprise        |            | Wedn   | eoday, t |
|----------------------|-------------------|-------------------------------------|----------------|------------|--------|----------|
| Logout TimeSheet     | Year Quarter Mon  | h > Print Absor                     | ce: • Sur      | vmary Back |        |          |
| Refresh Joe lester < | Year Quarter Pion |                                     | September 2019 | mary Back  |        |          |
| Sunday               | Monday            | Tuesday                             | Wednesday      | Thursday   | Friday | Saturday |
|                      | 9                 |                                     | 10.18          |            | 9      | 8        |
|                      | 9                 | 8                                   |                |            |        |          |
|                      | 6.5               |                                     | 1              |            | 8      | 7.82     |
|                      | 9                 |                                     |                |            |        |          |
|                      |                   |                                     |                |            |        |          |
|                      |                   |                                     |                |            |        |          |

Quarterly View

**Tip**: Use the Year, Quarter or Month button to select the most convenient view. Functionality remains the same across all views.

Month View

# Print Function (Attendance Calendar)

Selecting the print tool button will display an attendance calendar report in Adobe PDF format. A sample is shown below:

| CFG2PDF | 1/1                                                                                                    | ¢ ± 🗗 🗆 - |
|---------|----------------------------------------------------------------------------------------------------|-----------|
|         | Attendance Calendar                                                                                                    |           |
|         | DATE: 09/01/2019-08/31/2020 CORE Cant Hum<br>NAME: Joe Tester<br>BADGE: 100453<br>HIRED: 05/31/1994                                                                                                    |           |
|         | September         2019         October         2019         November         2019                •              •              •              •              •              •              •              •              •              •              •              •              •              •              •              •              •              •              •              •              •              •              •              •              •              •              •              •              •              •              •              •              •              •              •              •              •              •              •              •              •              •              •              •              •              •              •              •              •              •              •              •              •              •              •              •              •              •                                                                                                                  |           |
|         | December         2019         January         2020         February         2020           1         1         1         1         1         1         1         1         1         1         1         1         1         1         1         1         1         1         1         1         1         1         1         1         1         1         1         1         1         1         1         1         1         1         1         1         1         1         1         1         1         1         1         1         1         1         1         1         1         1         1         1         1         1         1         1         1         1         1         1         1         1         1         1         1         1         1         1         1         1         1         1         1         1         1         1         1         1         1         1         1         1         1         1         1         1         1         1         1         1         1         1         1         1         1         1         1         1 <td< td=""><td></td></td<>                                                                                                    |           |
|         | April         2020         April         2020         May         2020           0         0         0         0         0         0         0         0         0         0         0         0         0         0         0         0         0         0         0         0         0         0         0         0         0         0         0         0         0         0         0         0         0         0         0         0         0         0         0         0         0         0         0         0         0         0         0         0         0         0         0         0         0         0         0         0         0         0         0         0         0         0         0         0         0         0         0         0         0         0         0         0         0         0         0         0         0         0         0         0         0         0         0         0         0         0         0         0         0         0         0         0         0         0         0         0         0         0         0                                                                                                    |           |
|         | Image: Image: |           |
|         |                                                                                                    | +<br>=    |
|         | Page: 1 Printed: 925/2019 5:08:22 PM                                                                                                    |           |

Note: Standard Adobe PDF controls are available including resizing the document, saving a copy, printing a copy, emailing a copy or searching the document.

## **Absence Request Function**

To request a leave of absence, click the left mouse key on the Absence drop down arrow and select the appropriate code from the list. In the example below we select a vacation absence code.

| Ultra           |                         |                  |                |                         |                         | n <b>e to</b><br>ration S |   |       |            | Enterp<br>)                       | orise              |          |                  |                      |
|-----------------|-------------------------|------------------|----------------|-------------------------|-------------------------|---------------------------|---|-------|------------|-----------------------------------|--------------------|----------|------------------|----------------------|
| Logout          | t                       | TimeS            | heet           |                         |                         |                           |   |       |            |                                   |                    |          |                  |                      |
| Refresh         | Joe T                   | ester <          | Year           |                         | arter                   | Month                     | > | Print | :          | Absence:<br>Absence:<br>BER-BEREA | VEMENT-M           | •<br>GS  | Summary          | Ba                   |
| Sun<br>6        | Mon<br>7 9              | Tue<br>1 8       | Wed            | <b>Thu</b><br>3 9<br>10 | <b>Fri</b><br>4<br>11 9 | 5                         |   | Sun   | <b>M</b> ( | JUK-JUKT I                        | DUTY<br>DNAL DAY-F | OP       | u Fri<br>1<br>8  | <b>Sa</b><br>2<br>9  |
| 13<br>20<br>27  | 14 <b>9</b><br>21<br>28 | 15 8<br>22<br>29 |                | 17 <b>9</b><br>24<br>31 |                         |                           |   |       |            | VAC-VACAT                         | 20<br>27           | 21<br>28 |                  |                      |
|                 |                         |                  | pril 201       |                         |                         |                           |   |       |            |                                   | May 201            |          |                  |                      |
| <u>Sun</u><br>7 | Mon<br>1<br>8           | 2<br>9           | Wed<br>3<br>10 | <b>Thu</b><br>4<br>11   | <b>Fri</b><br>5<br>12   | 5<br>13                   |   | Sun   | 6<br>6     | on Tue<br>7                       | 1<br>8             | 2<br>9   | u Fri<br>3<br>10 | <b>Sa</b><br>4<br>11 |
| 14              |                         |                  |                |                         |                         |                           | 1 |       |            |                                   |                    |          |                  |                      |

| Code:<br>Hours:<br>Comment: | VAC<br>E  |  |
|-----------------------------|-----------|--|
|                             | OK Cancel |  |
|                             |           |  |

A pop-up box will appear pre-loaded with the default daily absence hours for that particular code. Typically, the hours can be changed by the user.

Select OK when ready and the mouse cursor will change into the code. Hover over a day to select and press the left mouse button.

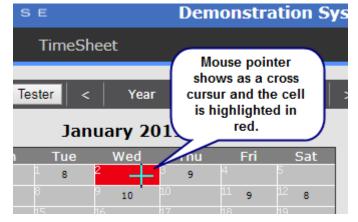

In the above example, we have selected a vacation code and are about to apply eight hours of paid time to Wednesday, January 2<sup>nd</sup>.

| Please Select:                     |  |
|------------------------------------|--|
| 100A-CASHIER<br>104E-LIBRARY CLERK |  |
| OK Cancel                          |  |
|                                    |  |
|                                    |  |

If the employee has multiple positions, a selection box will display the valid options. Select the position and left mouse click on the OK button.

| tracyasp.com says<br>Confirm VAC for 8 Hours On 10/02/2019                                                     |           |        |
|----------------------------------------------------------------------------------------------------|-----------|--------|
| Balance: 80.00 as of 09/22/2019<br>Minus: 8.00 Hours Pending or Approved in t<br>Equals: 72.00 Hours Available | he future |        |
|                                                                                                    | ОК        | Cancel |

The system will display the number of hours this employee has available for this type of leave. In this example, the employee has 80.00 hours of vacation available, less 8.00 hours pending, leaves a balance of 72.00 hours. Press the OK button to proceed, or Cancel to quit.

# **Summary Function**

Selecting the summary tool button will display a summary screen of the employee's leave hours. A sample is shown below:

| Name Tester, Joe<br>Start 05/31/1994 |      |            |       |       |            |
|--------------------------------------|------|------------|-------|-------|------------|
| Accrual To                           | tals |            |       |       |            |
| VAC Used:                            | 8.00 | Available: | 72.00 | Date: | 09/22/2019 |
| PER Used:                            | 0    | Available: | 0     | Date: | 09/22/2019 |
| SIC Used:                            | 0    | Available: | 0     | Date: | 09/22/2019 |
|                                      |      |            |       |       |            |

**Note**: The Employee Summary shows the employee's name, hire date, absence amounts used, absences available, and the last posting date for that accrual code. This feature is part of the Accrual Modules.

# **Back Function**

The back tool button will exit the Calendar screen and return the user to the previous screen.